[VeryDOC.COM]

# **User Manual of VeryDOC PDF Split-Merge**

[Handbook]

**VeryDOC.com 1/31/2013**

Copyright © 2002-2013 VeryDOC.com Company. All Rights Reserved

### **Contents**

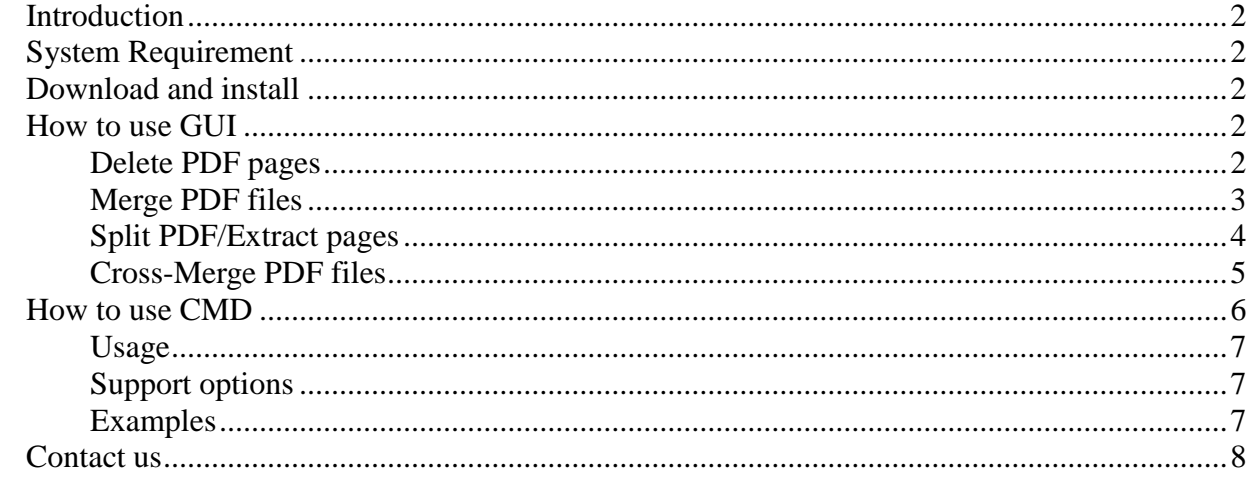

### <span id="page-2-0"></span>**Introduction**

**VeryDOC PDF Split-Merge**, which is an easy-to-use application, helps Windows users achieve operations to split or merge PDF files. It supports preserving source annotations, creating bookmarks, extracting PDF pages, cross-merging PDF pages than you expect.

## <span id="page-2-1"></span>**System Requirement**

<span id="page-2-2"></span>Windows 98/ME/NT/2000/XP/2003/Vista/7/2008 of both 32-bit and 64-bit

## **Download and install**

For CMD is an free accessory of GUI, it is simple to get both GUI and CMD, which can be found in installation folder, installed in your computer through:

 Download [installer of VeryDOC PDF Split-Merge](http://www.verypdf.com/pdfpg/pdfpg.exe) Double-click installer to follow setup wizard till the end so that both GUI and CMD could be located in your pc

### <span id="page-2-3"></span>**How to use GUI**

After installation, run GUI interface so that it pops on screen, then separate operations can be done as follows:

### <span id="page-2-4"></span>**Delete PDF pages**

- Click tab **Delete page/page range**
- Type source PDF path in edit-box **Source PDF file** or click **Browse** > select PDF file in pop dialog box > click **Open**, finally, selected PDF can be added as path successfully, optionally, **View** can be used to preview added PDF
- If you need to delete single page from added PDF, just type page number in edit-box **Delete page**, e.g., 1, etc.; to delete continuous pages from added PDF, just type page numbers in edit-boxes **Delete pages from to**; to specify uncontinous pages to delete later, please input pages to specify pages in edit-box **Specify pages**, e.g., 5, 6-7, 8-12, 20, etc.
- To output PDF without pages specified above, one way is to click check-box **Same as source** to set source folder as targeting folder, another way is to type targeting path in editbox below that check-box or just click **Browse** to follow till the end, optionally, **View** is used to preview targeting folder To run deleting, just click **Run**

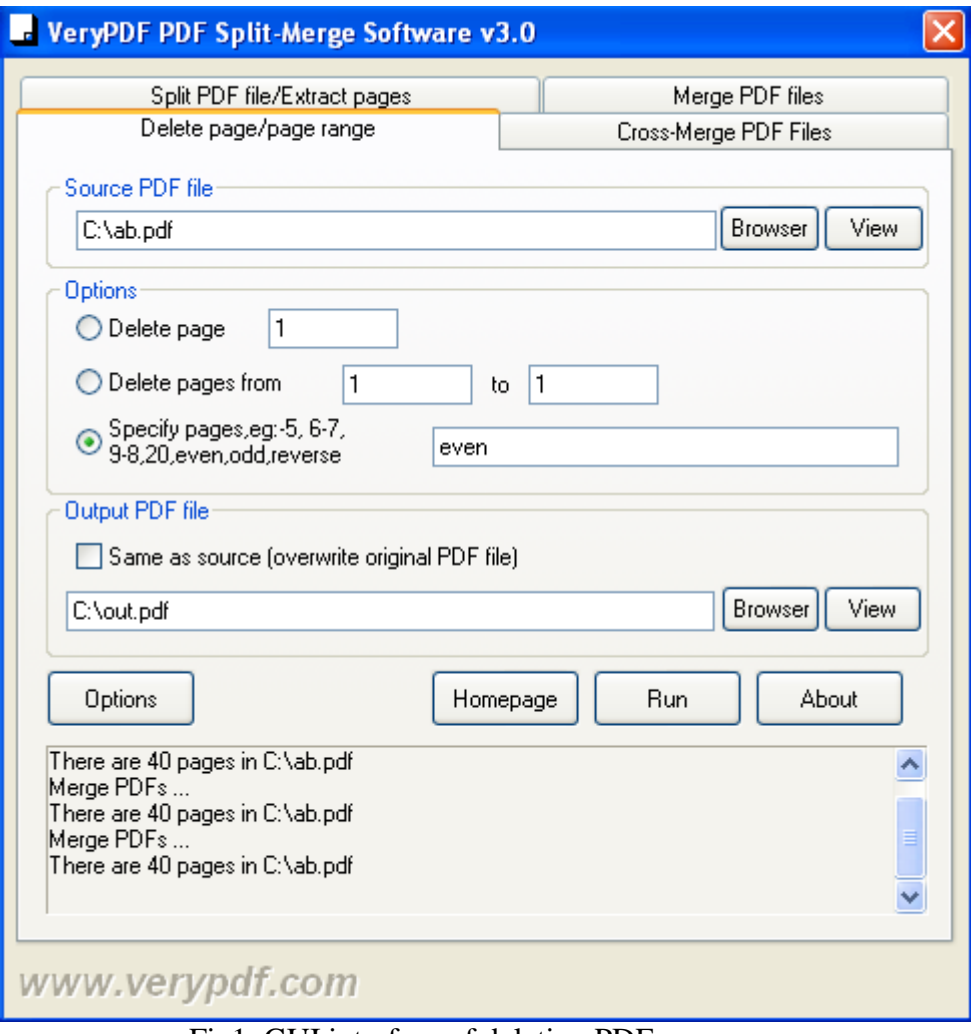

Fig1. GUI interface of deleting PDF pages

### <span id="page-3-0"></span>**Merge PDF files**

- Click tab **Merge PDF files**
- Click **Add** > select PDF files and click **Open** in pop dialog box, or drag and drop PDF files into processing form directly, enabling selected PDF files to appear as paths in processing form, optionally, **Remove**, **Up**, **Down** and **View** can be used to delete added path, change display order and processing sequence and preview added PDF one by one separetely
- To set destination folder, type targeting path in edit-box **Output file**, or just click **Browse** > select folder and click **Save** in pop dialog box
- One click on **Run** enables processing of merging PDF files

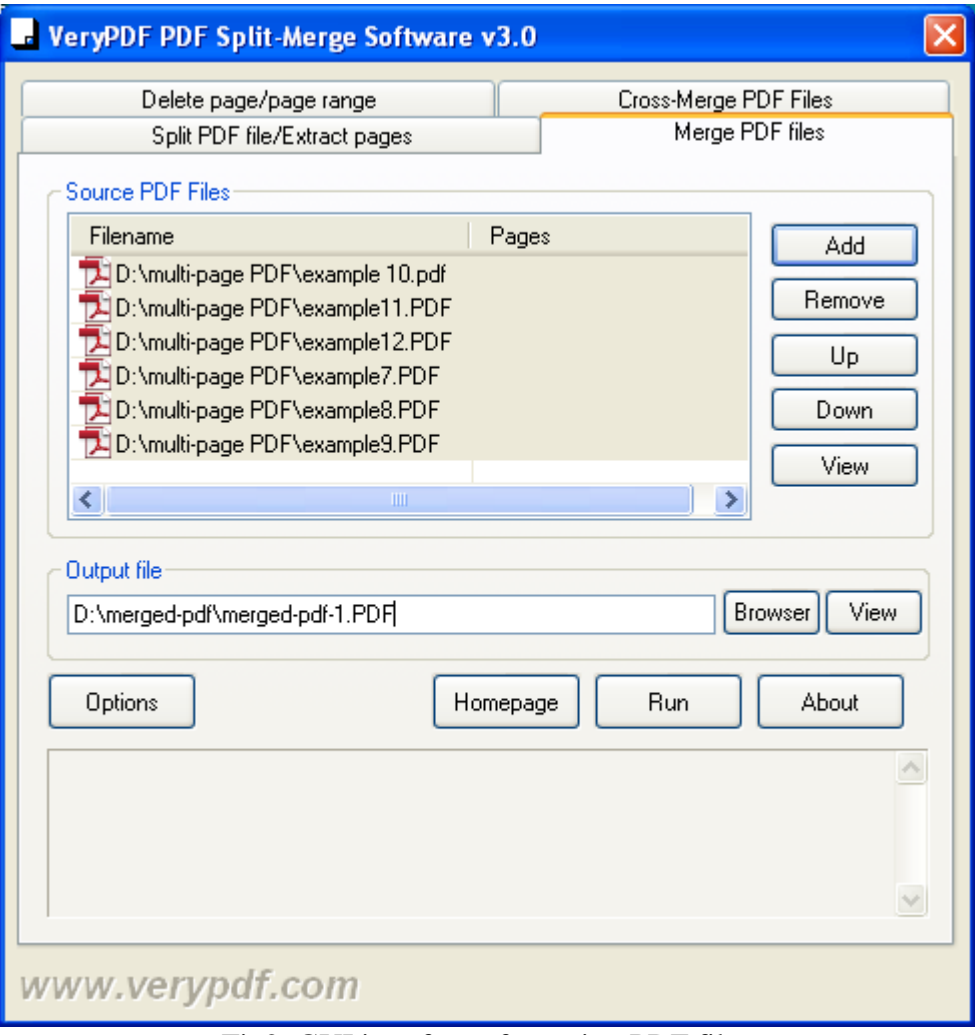

Fig2. GUI interface of merging PDF files

### <span id="page-4-0"></span>**Split PDF/Extract pages**

- Click tab **Split PDF file/Extract pages**
- Input source directory of PDF file in edit-box **Source PDF file** in order to add PDF file, or just click **Browser** > select right PDF in pop dialog box > click **Open**
- Several ways to split PDF file: to split PDF by bookmarks, click radio **Split by bookmarks**; to split PDF by specific page interval, click radio **Split by every pages** > type pages amount in related edit-box; to split PDF into single pages, click radio **Split the document into single pages**; to extract specified pages from source PDF, just click radio **Specify pages** > type page numbers and page intervals separately or together, e.g., 5,7-8,10, or, even, odd, reverse, etc.
- To set destination folder, suppose there is need to set source folder as targeting one, please click check-box **Same as source**; to set another folder as destination folder and name targeting PDF, just click **Browser** > select folder and name PDF in pop dialog box > click **Ok**
- Optionally, to preview source PDF and open destination folder, please separately click **View**  under **Source PDF file** and **Output directory**
- One click on **Run** starts splitting or extraction

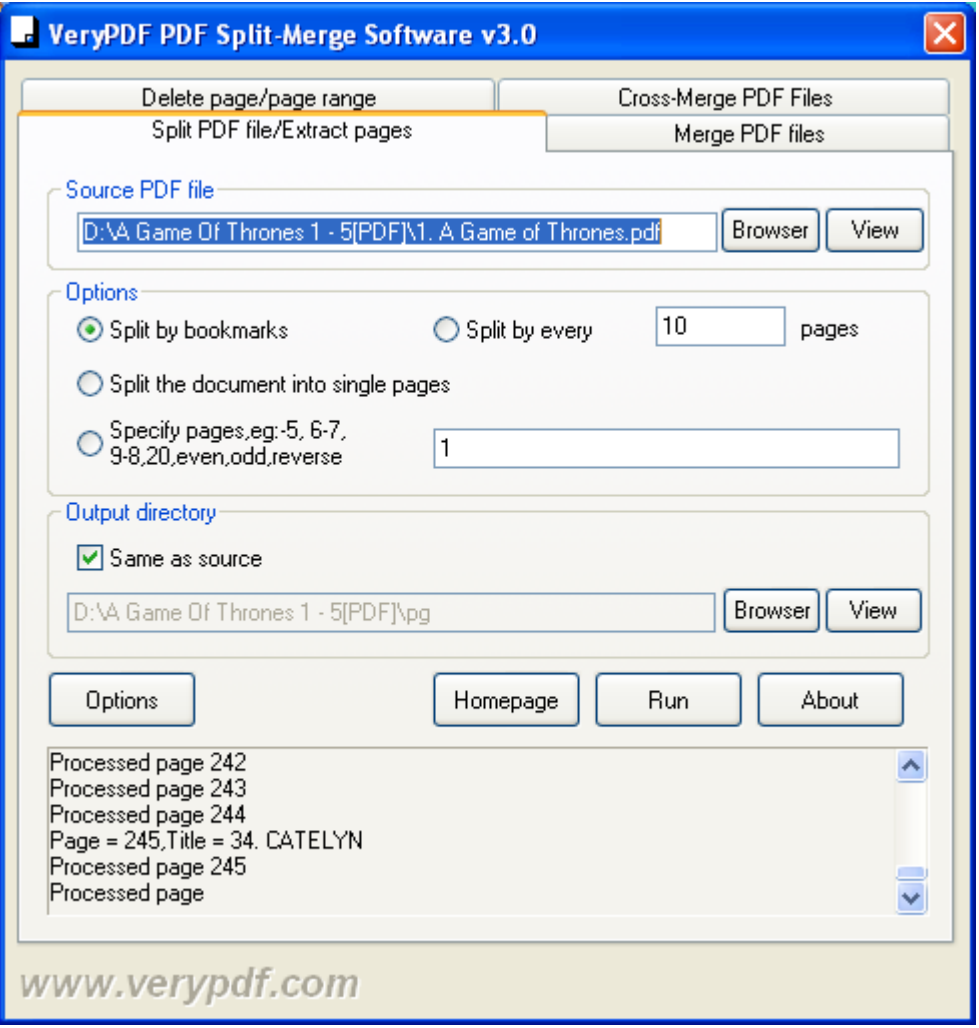

Fig3. GUI interface of splitting PDF or PDF pages extraction

### <span id="page-5-0"></span>**Cross-Merge PDF files**

- Click tab **Cross-Merge PDF Files**, and then, hint for process can be shown to you in upper panel to make you understand way to cross-merge
- Type source path of one PDF you want to cross-merge in edit-box **PDF File1** directly, or just click **Browser** > select right PDF in pop dialog box and click **Open**, and do the same operations under **PDF File2** as well; optionally, **View** enables you to preview added PDF files
- To set destination folder, input targeting path in edit-box **Output PDF File** One click on **Run** starts to cross-merge PDF files into one PDF

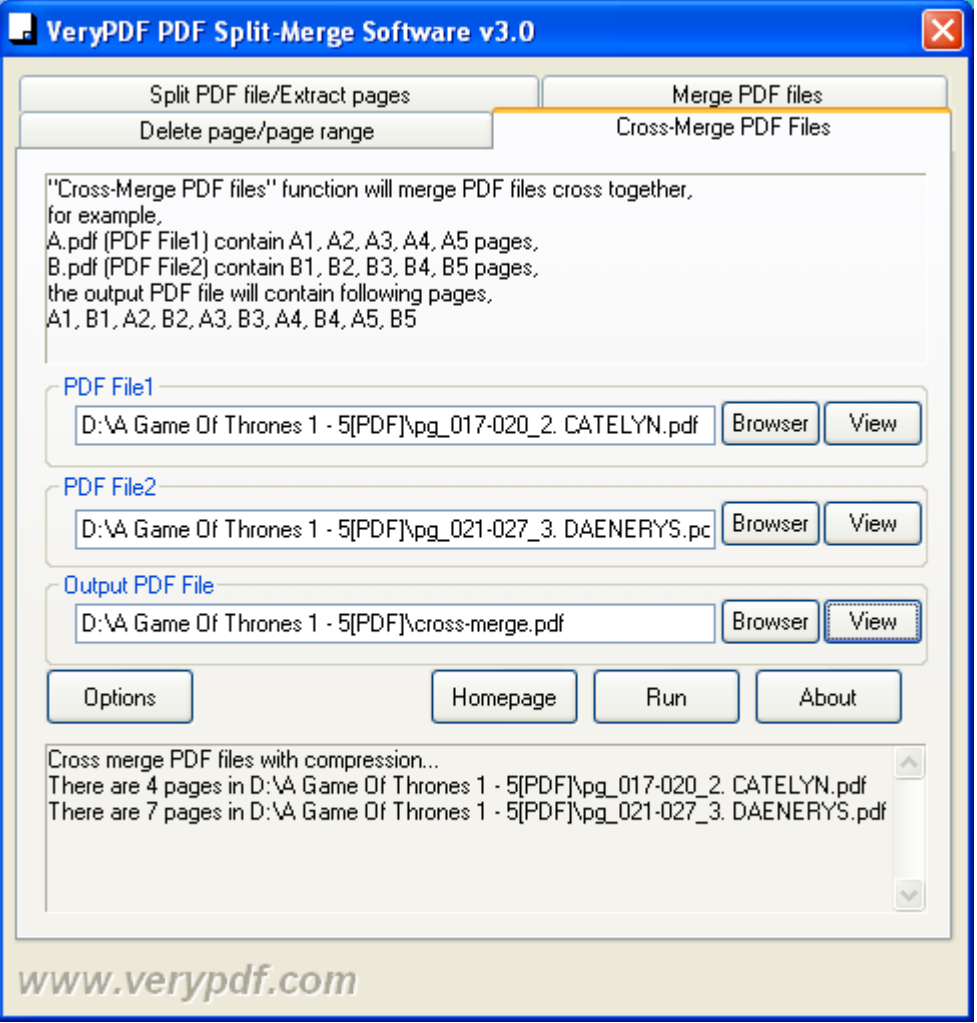

Fig4. GUI interface of cross-merging PDF files

After separate operation as mentioned above, **VeryDOC PDF Split-Merge** provides perfect PDF. However, and it is a right for you to know that **Options** helps you retain bookmarks or retain acroforms flexibly with one click on **Ok** on pop **Options** panel:

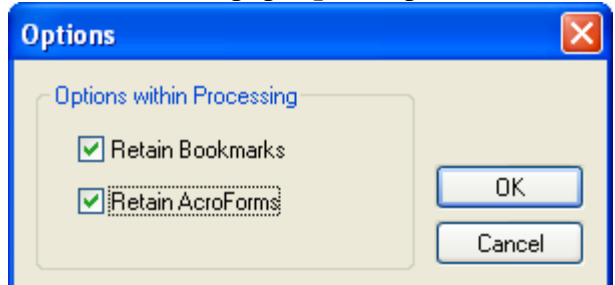

Fig5. **Options** panel used to retain bookmarks and acroforms

And **Homepage** brings you back on software homepage; **About** with click shows you company information, e.g., support or official website, etc..

### <span id="page-6-0"></span>**How to use CMD**

Once GUI version is installed, CMD version,can be located in installation folder, the followings are the information you may need to know in case you need to use CMD, which helps users merge

<span id="page-7-0"></span>fillable PDF pages, as well as retrieving PDF page count.

### **Usage**

After running command prompt by **cmd.exe**/**cmd**, here is CMD usage: **pdfpg.exe <options> [input PDFs] [output PDFs]**

### <span id="page-7-1"></span>**Support options**

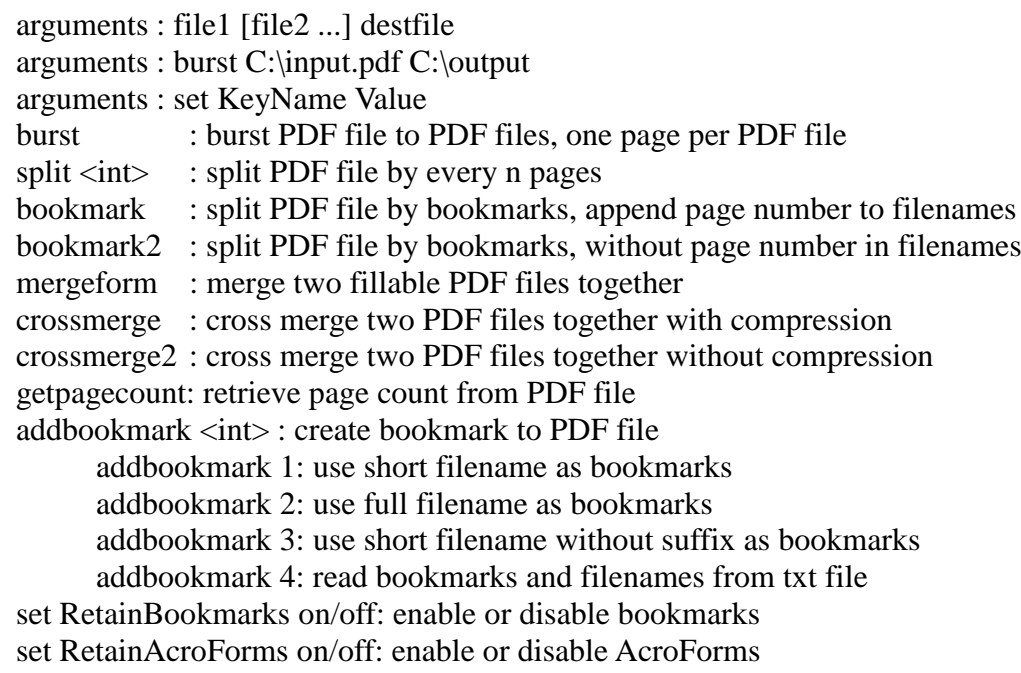

### <span id="page-7-2"></span>**Examples**

#### **Merge PDF files**

pdfpg.exe C:\A.pdf,1,3 C:\merged.pdf pdfpg.exe C:\A.pdf,-20,50 C:\merged.pdf pdfpg.exe C:\A.pdf,1,3- C:\merged.pdf pdfpg.exe C:\A.pdf,1,2,3 C:\B.pdf,5,2,9 C:\merged.pdf pdfpg.exe C:\A.pdf,1,1-9 C:\B.pdf,5,2,9 C:\A.pdf,10 C:\merged.pdf pdfpg.exe C:\A.pdf,even C:\merged.pdf pdfpg.exe C:\A.pdf,odd C:\merged.pdf pdfpg.exe C:\A.pdf,reverse C:\merged.pdf pdfpg.exe C:\filelist.txt C:\merged.pdf

#### **Delete PDF pages**

pdfpg.exe delete C:\A.pdf,1,3 C:\out.pdf pdfpg.exe delete C:\A.pdf,-20,50 C:\out.pdf pdfpg.exe delete C:\A.pdf,1,3- C:\out.pdf pdfpg.exe delete C:\A.pdf,1,2,3 C:\out.pdf pdfpg.exe delete C:\A.pdf,1,1-9 C:\out.pdf

pdfpg.exe delete C:\A.pdf,even C:\out.pdf pdfpg.exe delete C:\A.pdf,odd C:\out.pdf

#### **Split PDF**

pdfpg.exe burst C:\A.pdf C:\split pdfpg.exe split 2 C:\A.pdf C:\split pdfpg.exe split 3 C:\A.pdf C:\split pdfpg.exe bookmark C:\A.pdf C:\split pdfpg.exe bookmark2 C:\A.pdf C:\ pdfpg.exe bookmark2 C:\A.pdf C:\out\

#### **Create bookmarks**

pdfpg.exe addbookmark 1 C:\A.pdf C:\B.pdf C:\out.pdf pdfpg.exe addbookmark 2 C:\A.pdf C:\B.pdf C:\out.pdf pdfpg.exe addbookmark 3 C:\A.pdf C:\B.pdf C:\out.pdf pdfpg.exe addbookmark 3 C:\filelist.txt C:\out.pdf pdfpg.exe addbookmark 4 C:\filelist.txt C:\out.pdf

#### **Merge fillable PDF**

pdfpg.exe mergeform C:\form1.pdf C:\form2.pdf C:\out.pdf

#### **Cross-merge PDF files**

pdfpg.exe crossmerge C:\test1.pdf C:\test2.pdf C:\out.pdf pdfpg.exe crossmerge2 C:\test1.pdf C:\test2.pdf C:\out.pdf

#### **Retrieve page count**

pdfpg.exe getpagecount C:\A.pdf

### **Enable or disable bookmarks/acroforms**

pdfpg.exe set RetainBookmarks on pdfpg.exe set RetainBookmarks off pdfpg.exe set RetainAcroForms on pdfpg.exe set RetainAcroForms off

#### **Registrate CMD application**

pdfpg.exe set RegCode "XXXXXXXXXXXXXXXXX"

Current envionment variables:  $RetainBookmarks = on$ RetainAcroForms = on

### <span id="page-8-0"></span>**Contact us**

For any questions or encountered problems, please share them with us through [support@verydoc.com](mailto:support@verydoc.com)

For VeryDOC.com, welcome to visit<http://www.verydoc.com/>